# [Software Update](#page-1-0) DE [Software-Aktualisierung](#page-3-0)

- 
- NL [Software-update](#page-5-0)
- FR [Mise à jour logicielle](#page-7-0)
- IT [Aggiornamento software](#page-9-0)
- ES [Actualización de software](#page-11-0)
- RU [Обновление ПО](#page-13-0)

# **PHILIPS**

<span id="page-1-0"></span>*Dear Customer,*

*Today's television software plays a vital part in the performance you experience. We always recommend that the software is checked regularly and updated as the latest software releases include performance updates and new features.*

*We continuously try to improve our products and we recommend that you update the TV software when updates are available. Do not install a lower version of software than the current version installed on your TV.*

#### **Step 1: Check the current software version**

Press (Home), and press 123654. The current software information is displayed.

#### **Step 2: Download the latest software**

To update with a USB storage device, you need:

- An empty USB flash drive. The USB flash drive must be FAT-32. Do not use a USB hard drive.
- A computer with Internet access
- An archive utility that supports the zip file format (for example, WinZip® for Microsoft® Windows® or Stufflt® for Macintosh®).
- 1. Insert the USB flash drive into a USB port on your computer.
- 2. From your computer with Internet, visit www.p4c.philips.com, and then select your country.
- 3. Enter your model number, and press Enter.

 $\rightarrow$  You can find your model number on the label of rear TV.

## **Always here to help!**

 $\vee$ 

Find manuals, FAQ's and software updates for your product:

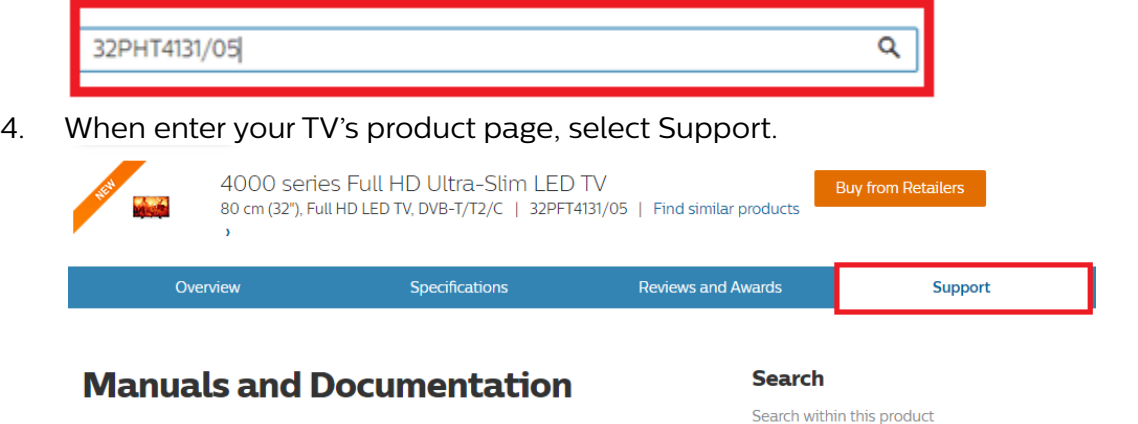

5. Select "Software updates", and click on "Download file" to download the software.  $\rightarrow$  The software is available as a zip file.

Search

 $\overline{Q}$ 

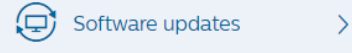

Language English

- 6. If the software version is higher than the version installed on your TV, click the software update link.
- 7. Accept the license agreement/Terms and Conditions, select "I agree", then the zip file will be downloaded automatically.
- 8. Using the archive utility, extract all files to the root directory of your USB memory stick, not to any subfolder and there shouldn't be any other software upgrade file at the same time.

9. Disconnect your USB flash drive from the computer. **<sup>h</sup>**

#### **Step 3: Update the software**

- 1. Connect your USB flash drive (containing the software update) to the USB connector on the TV.
- 2. Press MENU button, then press 1-5-0-5 digits sequentially on the remote control.
- 3. Choose "Yes" on prompt displaying "Do you want to update software?"
- 4. Download screen is splashed in order to update software. The update shall be processing while downloading.
- 5. When downloading is completed, system will reboot. Backlight will be closed, led will be blinking quickly. Current source will be last used source after led blinks normally. Then, it will be ready.

#### Warning:

- Do not switch off your TV or remove your USB flash drive during the software update.
- If a power failure occurs during the update, do not remove your USB flash drive from your TV. Your TV will continue the update as soon as power is restored.
- If an error occurs during the update, retry the procedure. If the error reoccurs, contact Philips Consumer Care.

<span id="page-3-0"></span>*Sehr geehrte Kundin/Sehr geehrter Kunde,*

*Die heutige Fernsehsoftware spielt eine bedeutende Rolle bei der Leistung. Wir empfehlen immer, die Software regelmäßig zu überprüfen und zu aktualisieren, da neue Softwareversionen Leistungsaktualisierungen und neue Funktionen.*

*Wir arbeiten kontinuierlich an der Verbesserung unserer Produkte. Wir empfehlen Ihnen die Aktualisierung der Software Ihres Fernsehers, sobald ein Update zur Verfügung steht. Installieren Sie keine niedrigere Software-Version als die bereits auf dem Fernseher installierte Version.*

#### **Schritt 1: Stellen Sie die aktuelle Version der Software fest.**

Drücken Sie (Zuhause), und geben Sie anschließend die Zahlenfolge 123654 ein. Informationen zur aktuellen Software werden angezeigt.

#### **Schritt 2: Laden Sie die neueste Software herunter.**

Für die Aktualisierung über ein USB-Gerät benötigen Sie:

- Ein leeres USB-Flash-Laufwerk. Das USB- Flash-Laufwerk muss FAT- 32 formatier t sein. Verwenden Sie keine USB-Festplatte.
- Einen PC mit Internet-Zugang.
- Ein Archivierungsdienstprogramm, das das ZIP-Format unterstützt (zum Beispiel WinZip® für Microsoft® Windows® oder Stufflt® für Macintosh®)..
- 1. Schließen Sie das USB-Flash-Laufwerk an einen USB-Anschluss Ihres PCs an.
- 2. Öffnen Sie an einem Computer mit Internetanschluss unsere Website www.p4c.philips.com, und wählen Sie Ihr Land aus.
- 3. Geben Sie Ihre Modellnummer ein, und drücken Sie die ENTER (Eingabetaste). → Die Modellnummer befindet sich auf dem Etikett an der Rückseite des Fernsehers. Immer für Sie da

Finden Sie Anleitungen, häufig gestellte Fragen (FAQ) und Softwareaktualisierungen für Ihr Produkt:

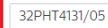

4. Wählen Sie nach dem Öffnen der Produktseite für Ihren Fernseher die Option "Support" aus.

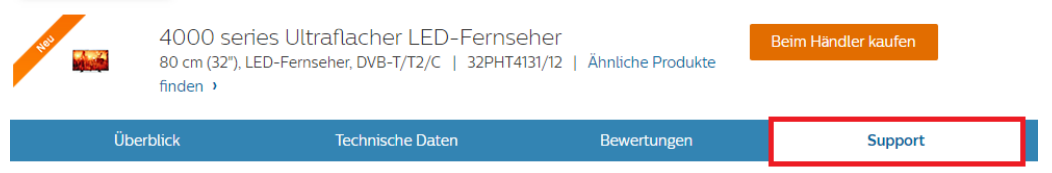

 $\alpha$ 

Handbücher und Dokumentation

```
Sprache Deutsch
```
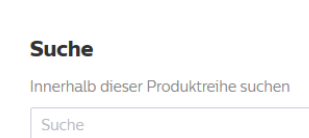

 $\Omega$ 

5. Wählen Sie " Softwareaktualisierungen", klicken Sie auf "Datei herunterladen", und laden Sie die Software herunter.

→ Die Software steht als ZIP-Datei zur Verfügung.

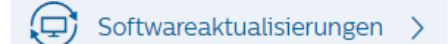

- 6. Wenn die Software-Version neuer als die auf Ihrem Fernseher installierte Version ist, klicken Sie auf den Link für die Software-Aktualisierung.
- 7. Akzeptieren Sie die Lizenzvereinbarungen/Geschäftsbedingungen durch Auswählen von "Stimme zu" (I accept). Die Software wird dann automatisch heruntergeladen.
- 8. Extrahieren Sie alle Dateien mit einem Archivierungstool auf Ihrem USB-Flashlaufwerk. Entpacken Sie die Dateien nicht in einem Unterordner. Am Speicherort dürfen sich zudem keine weiteren SW-Dateien befinden.
- 9. Trennen Sie das USB-Flashlaufwerk vom Computer.

#### **Schritt 3: Aktualisieren Sie die Software des Fernsehgeräts.**

- 1. Schließen Sie das USB-Flashlaufwerk (mit der Software-Aktualisierung) an den USB-Anschluss des Fernsehers an.
- 2. Drücken Sie die Taste MENU, und geben Sie nacheinander die Zahlen 1-5-0-5 auf der Fernbedienung ein.
- 3. Wählen Sie im Dialogfeld "Do you want to update software?" (Möchten Sie die Software aktualisieren?) die Option "Ja".
- 4. Das Downloadfenster für die Softwareaktualisierung wird angezeigt. Das Update wird während des Downloads durchgeführt
- 5. Nach dem Download wird das System neu gestartet. Die Hintergrundbeleuchtung wird deaktiviert. Die LED blinkt in schneller Abfolge. Die aktuell verwendete Quelle ist die letzte verwendete Quelle, nachdem die LED normal blinkt. Damit ist der Vorgang abgeschlossen.

#### Warnung:

- **Schalten Sie den Fernseher nicht aus, und entfernen Sie das USB-Flashlaufwerk nicht, im Eiter aus eine Eiter** während die Softwareaktualisierung ausgeführt wird.
- Wenn der Fernseher während des Aktualisierungsvorgangs vom Strom getrennt wird, trennen Sie das USB-Flashlaufwerk nicht vom Fernseher. Der Fernseher setzt die Aktualisierung fort, sobald die Stromversorgung wiederhergestellt wurde.
- Falls während des Updatevorgangs ein Fehler auftritt, führen Sie die Schritte erneut aus. Wenden Sie sich an den Philips Kundendienst, falls der Fehler erneut auftritt.

<span id="page-5-0"></span>*Geachte klant,*

*De software van televisies speelt een grote rol bij de manier waarop u de TV ervaart. We raden altijd aan om de software regelmatig te controleren en bij te werken, aangezien u met de nieuwste softwareversies profiteert van prestatie-updates en nieuwe functies.*

*We werken continu aan de verbetering van onze producten. Wij raden u aan om de software van de TV bij te werken als er updates beschikbaar zijn. Installeer geen oudere softwareversie dan de huidige versie op het apparaat.*

#### **Stap 1: de huidige softwareversie controleren**

Druk op (Hoofdmenu) en druk vervolgens op 123654. U krijgt de gegevens van de huidige software te zien.

#### **Stap 2: De meest recente software downloaden**

Voor bijwerken via een USB-apparaat hebt u nodig:

- Een lege USB-stick. De USB-stick moet een FAT-32 formattering hebben. Gebruik geen USB harde schijf.
- Een computer met internettoegang
- Een archiveerprogramma dat de bestandsindeling ZIP ondersteunt (bijvoorbeeld WinZip® voor Microsoft® Windows® of Stufflt® voor Macintosh®).
- 1. Sluit de USB-flashdrive aan op een USB- poort op uw PC.
- 2. Vanuit uw computer met internet, een bezoek www.p4c.philips.com, en selecteer uw land.
- 3. Voer uw modelnummer, en druk op Enter.
	- → U kunt uw modelnummer vinden op het etiket van de achterste TV.

#### **Altijd tot uw dienst!**

Vind handleidingen, veelgestelde vragen en software-updates voor uw product:

```
32PHS4131
```
Q

4. Bij het invoeren van uw productpagina van de televisie, selecteert "Ondersteuning".

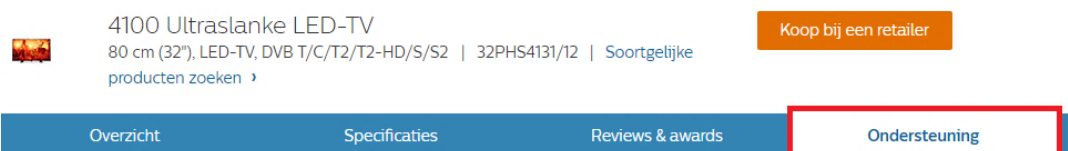

5. Selecteer "Software-updates", en klik op "Bestand downloaden" om de software te downloaden.

 $\rightarrow$  De software is beschikbaar als een zip-bestand.

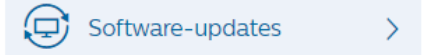

- 6. Als de softwareversie recenter is dan de versie op uw TV, klikt u op de software- update.
- 7. Accepteer de licentie-overeenkomst / Algemene Voorwaarden, selecteer "I accept (Ik ga akkoord)", dan zal de software worden automatisch gedownload.
- 8. Gebruik het archiveringsprogramma om het bestand/alle bestanden rechtstreeks uit te pakken op uw USB-stick, niet in een submap. Er mag geen ander softwarebestand op staan wanneer u dit doet.
- 9. Koppel de USB-stick los van de PC.

#### **Stap 3: De software van de TV bijwerken**

- 1. Sluit de USB-stick (met de software-update) aan op de USB-aansluiting op de TV.
- 2. Druk op de knop MENU en druk daarna achtereenvolgens op de cijfers 1-5-0-5 op de afstandsbediening.
- 3. Als de melding 'Wilt u de software bijwerken?' verschijnt, klikt u op 'Ja'.
- 4. Het downloadscherm wordt getoond om de software bij te werken. De update wordt uitgevoerd tijdens het downloaden.
- 5. Als het downloaden is voltooid, wordt het systeem opnieuw opgestart. De achtergrondverlichting wordt uitgeschakeld en het lampje zal snel knipperen. De huidige bron is de laatst gebruikte bron nadat het lampje normaal knippert. Daarna is het klaar.

Waarschuwing:

- Schakel tijdens de software-update uw TV niet uit en koppel uw USB-stick niet los.
- Verwijder uw USB-stick ook niet uit uw TV als er tijdens de update een stroomstoring optreedt. Uw TV zal verdergaan met de update zodra er weer stroom is.
- Als tijdens de update een fout optreedt, probeer dan de procedure opnieuw uit te voeren. Als de fout hierna nog optreedt, neemt u contact op met Philips Consumer Care.

<span id="page-7-0"></span>*Cher Client,*

*Aujourd'hui, le logiciel de votre téléviseur joue un rôle essentiel en ce qui concerne ses performances. Nous vous recommandons de vérifier régulièrement la version de votre logiciel et de la mettre à niveau dès qu'une nouvelle version est publiée, car celle-ci vous permettra de profiter de meilleures performances et de nouvelles fonctionnalités.*

*Nous nous efforçons d'améliorer nos produits en permanence et c'est pourquoi nous vous recommandons d'effectuer les mises à jour du logiciel de votre téléviseur chaque fois qu'elles sont disponibles. N'installez pas une version du logiciel antérieure à celle déjà installée sur votre téléviseur.*

#### **Étape 1 : Vérification de la version actuelle du logiciel**

Appuyez sur (Maison), puis sur 123654. Les informations du logiciel actuel s'affichent.

#### **Étape 2 : téléchargement du logiciel le plus récent**

Pour procéder à la mise à jour via un périphérique de stockage USB, vous avez besoin des éléments suivants:

- Un lecteur Flash USB vierge. Le lecteur Flash USB doit présenter le format FAT ou DOS. N'utilisez pas de disque dur USB.
- un ordinateur avec accès à Internet
- Un utilitaire d'archivage prenant en charge le format de fichier \*.zip (par exemple, WinZip® pour Microsoft® Windows® ou Stufflt® pour Macintosh®).
- 1. Connectez la clé USB à mémoire flash sur un port USB de votre ordinateur.
- 2. Depuis votre ordinateur connecté à Internet, accédez au site www.p4c.philips.com, puis sélectionnez votre pays.
- 3. Saisissez le numéro de modèle et appuyez sur Entrée.
	- Le numéro de modèle figure sur l'étiquette à l'arrière du téléviseur.

#### Toujours là pour vous aider

Manuel, FAQ, mise à jour... Trouvez ce dont vous avez besoin pour votre produit :

32PHT4131

Langue Français

- $\overline{\mathbf{Q}}$
- 4. Une fois sur la page qui correspond au modèle de votre téléviseur, sélectionnez « SAV et mode d'emploi ».

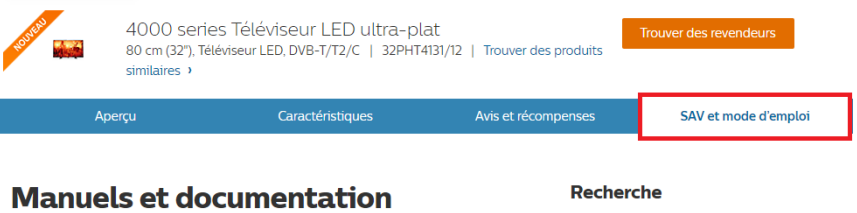

5. Sélectionnez « Mises à jour du logiciel », et cliquez sur « Télécharger le fichier » pour télécharger le logiciel.

Recherche

Rechercher dans ce produit

→ Le logiciel est disponible sous forme de fichier compressé (zip).

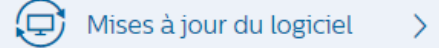

- 6. Si la version disponible du logiciel est plus récente que celle déjà installée sur votre téléviseur, cliquez sur le lien de mise à jour logicielle.
- 7. Acceptez le contrat de licence/les conditions generals (Terms and Conditions), sélectionnez « J'accepte » (I accept), puis le logiciel est téléchargé automatiquement.
- 8. À l'aide de l'utilitaire d'archivage, extrayez tous les fichiers dans le répertoire racine de votre clé USB et non dans un sous-dossier ; celle-ci ne doit pas contenir d'autres fichiers logiciels.
- 9. Déconnectez la clé USB de l'ordinateur.

#### **Étape 3 : mise à jour du logiciel du téléviseur**

- 1. Connectez votre clé USB (contenant la mise à jour du logiciel) au port USB du téléviseur. Patientez 30 secondes ou jusqu'à ce que la clé USB soit reconnue par le téléviseur.
- 2. Appuyez sur le bouton MENU, puis appuyez successivement sur les chiffres 1-5-0-5 de la télécommande.
- 3. Choisissez « Oui » sur l'écran indiquant « Voulez-vous mettre à jour le logiciel ? ».
- 4. L'écran de téléchargement s'affiche pour la mise à jour du logiciel. La mise à jour s'effectue lors du téléchargement.
- 5. Une fois le téléchargement terminé, le système redémarre. Le rétroéclairage s'éteint et le voyant clignote rapidement. La source actuelle sera la dernière source utilisée lorsque le voyant clignotera normalement. La mise à jour du logiciel est maintenant prête.

#### Avertissement:

- N'éteignez pas le téléviseur et ne retirez pas la clé USB pendant la mise à jour du logiciel.
- En cas de coupure de courant pendant la mise à jour, ne débranchez pas la clé USB du téléviseur. Le téléviseur poursuit la mise à jour dès que le courant est rétabli.
- Si une erreur survient pendant la mise à jour, réessayez la procédure. Si l'erreur persiste, contactez le Service Consommateurs Philips.

<span id="page-9-0"></span>*Caro cliente,*

*Il software Nei televisori di oggi il software gioca un ruolo essenziale nell'offrire prestazioni di qualità. Suggeriamo sempre di verificare regolarmente il software e la disponibilità di eventuali aggiornamenti, poiché le release più recenti potrebbero prevedere miglioramenti delle prestazioni e nuove funzioni.*

*Siamo impegnati nel miglioramento costante dei nostri prodotti; pertanto, si consiglia di aggiornare il software del televisore quando sono disponibili degli aggiornamenti. Non installare sul prodotto una versione del software inferiore all'attuale.*

#### **Fase 1: verificare la versione software corrente**

Premere (Home), quindi premere 123654. Vengono visualizzate le informazioni sul software corrente.

#### **Fase 2: download del software più recente**

Per effettuare l'aggiornamento con un dispositivo di memorizzazione USB, è necessario disporre di quanto segue:

- Un'unità Flash USB vuota. Questa unità Flash USB dovrà essere formattata in FAT o DOS. Non utilizzare un disco rigido USB.
- Un computer con accesso a Internet
- Utilità di archiviazione con supporto per il formato di file ZIP (ad esempio, WinZip® per Microsoft® Windows® o Stufflt® per Macintosh®).
- 1. Inserire l'unità flash USB in una porta USB sul PC.
- 2. Dal computer connesso ad Internet, visitare www.p4c.philips.com, e quindi selezionare il proprio paese.
- 3. Inserire il numero di modello, e premere Enter (Invio).
	- È possibile trovare il numero di modello sull'etichetta posta sul retro del TV.

### Sempre pronti ad aiutarti!

Trova manuali, FAQ e aggiornamenti software per il tuo prodotto:

32PFT4131

Q

4. Quando inserire la pagina del prodotto del televisore, selezionare "Supporto".

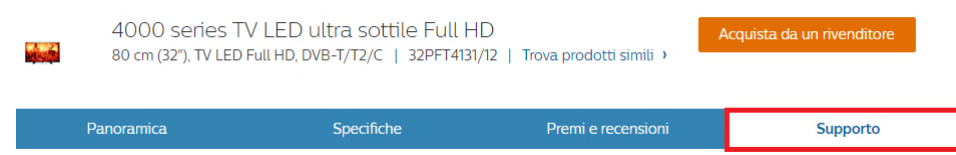

5. Selezionare "Aggiornamenti software", e fare clic su "Scarica file" per scaricare il software.

 $\rightarrow$  Il software è disponibile come file zip.

Aggiornamenti software

- 6. Se la versione del software è successiva a quella installata nel televisore, fare clic sul link dell'aggiornamento software.
- 7. Accettare la licenza di accordo / Termini e condizioni, selezionare " I accept (Accetto)", quindi il file zip sarà scaricato automaticamente
- 8. Utilizzando l'utilità di archiviazione, estrarre tutta la directory di file e copiarla sull'unità flash USB, non in qualsiasi sottocartella e non contemporaneamente ad altri file SW.
- 9. Scollegare l'unità flash USB dal PC.

#### **Fase 3: aggiornamento del software del televisore**

- 1. Collegare l'unità flash USB (contenente l'aggiornamento del software) al connettore USB del televisore.
- 2. Premere il tasto MENU, quindi premere le cifre 1-5-0-5 in sequenza sul telecomando.
- 3. Quando viene visualizzato il messaggio "Aggiornare il software?", scegliere "Sì".
- 4. Viene visualizzata la schermata di download per aggiornare il software. L'aggiornamento verrà elaborato durante il download.
- 5. Al termine del download, il sistema verrà riavviato. La retroilluminazione si spegnerà, il led lampeggerà velocemente. Quando il led torna a lampeggiare normalmente, la sorgente corrente sarà l'ultima sorgente utilizzata. A questo punto il sistema è pronto.

#### Avviso:

- non spegnere il televisore e non rimuovere l'unità flash USB durante l'aggiornamento del software.
- Se durante l'aggiornamento si verifica una mancanza di corrente, non scollegare l'unità flash USB dal televisore. L'aggiornamento riprenderà al ripristino dell'alimentazione.
- Se si verifica un errore durante l'aggiornamento, ripetere la procedura. Se l'errore persiste, rivolgersi al centro di assistenza clienti Philips.

<span id="page-11-0"></span>*Estimado cliente:*

*Hoy en día, el software del televisor desempeña un papel fundamental en la experiencia de usuario. Siempre recomendamos comprobar el software con regularidad y actualizarlo, dado que las últimas versiones de software incluyen actualizaciones de rendimiento y nuevas opciones.*

*Intentamos mejorar nuestros productos continuamente, por lo que le recomendamos que actualice el software de su televisor cuando haya actualizaciones disponibles. No instale versiones de software anteriores a la versión instalada actualmente en el televisor.*

#### **Paso 1: Compruebe la versión de software actual**

Pulse (Inicio) y teclee 123654. Se muestra la información del software actual.

#### **Paso 2: descargar el software más reciente**

Para realizar la actualización con un dispositivo de almacenamiento USB, necesita lo siguiente:

- Una unidad flash USB vacía. La unidad flash USB debe tener el formato FAT o DOS. No utilice un disco duro USB.
- Un ordenador con acceso a Internet
- Una utilidad de archivo que admita el formato de archivo ZIP (por ejemplo, WinZip® para Microsoft® Windows® o Stufflt® para Macintosh®)..
- 1. Insertar la memoria USB en un puerto USB de su PC..
- 2. Desde un ordenador con Internet, visite www.p4c.philips.com y seleccione su país.
- 3. Introduzca su número de modelo y pulse ENTER (Intro).
	- → Puede encontrar el número de modelo en la etiqueta de la parte posterior del televisor.

 $\overline{a}$ 

#### Siempre listos para avudarle

Accede a manuales, preguntas frecuentes y actualizaciones de software para tu producto:

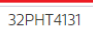

Idioma Español

4. En la página de producto del televisor, seleccione Asistencia.

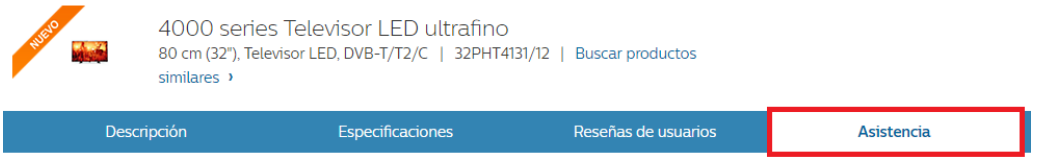

#### **Manuales y documentación**

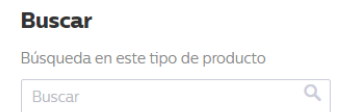

- 5. Seleccione "Actualizaciones de software". y controladores y haga clic en Descargar archivo para descargar el software.
	- $\rightarrow$  El software está disponible en un archivo .zip.

 $\mathcal{L}$ 

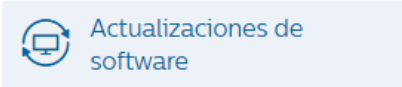

- 6. Si la versión de software es superior a la versión instalada en su televisor, haga clic en el enlace de la actualización de software.
- 7. Acepte el acuerdo de licencia o los términos y condiciones. Para ello, seleccione "Acepto" (I accept). A continuación, el software se descargará automáticamente.
- 8. Con la función de archivo, extraiga todos los archivos del directorio en su unidad flash

USB sin utilizar ninguna subcarpeta y sin que haya ningún archivo de software al mismo tiempo.

9. Desconecte la unidad flash USB del ordenador.

#### **Paso 3: actualizar el software del televisor**

- 1. Conecte la unidad flash USB (que contiene la actualización de software) al conector USB del televisor.
- 2. Pulse el botón MENU y teclee los dígitos 1-5-0-5 consecutivamente en el mando a distancia.
- 3. Elija "Sí" para responder a la pregunta "¿Desea actualizar el software?"
- 4. Aparecerá la pantalla de descarga para actualizar el software. La actualización se procesará durante la descarga.
- 5. Cuando la descarga se haya completado se reiniciará el sistema. Se cerrará la retroiluminación y el piloto LED parpadeará rápidamente. La fuente actual se utilizará por última vez cuando el piloto LED vuelva a parpadear con normalidad. A continuación, estará preparada.

#### Advertencia:

- No apague el televisor ni extraiga la unidad flash USB durante la actualización del software.
- Si se produce algún fallo de electricidad durante la actualización, no extraiga la unidad flash USB del televisor. Su televisor continuará la actualización en cuanto se restablezca la alimentación.
- Si se produce algún error durante la actualización, vuelva a iniciar el proceso. Si el error persiste, póngase en contacto con el servicio de atención al cliente de Philips.

#### <span id="page-13-0"></span>*Уважаемый покупатель!*

*Программное обеспечение современных телевизоров играет важнейшую роль в получении максимального удовольствия от просмотра. Мы всегда рекомендуем регулярно проверять и обновлять программное обеспечение по мере выхода новейших версий и содержащих новые функции.*

*Мы стремимся постоянно улучшать качество продукции и рекомендуем вам обновить программное обеспечение телевизора, когда обновление появится. Не устанавливайте версию программного обеспечения, которая выпущена раньше, чем версия, установленная на телевизоре.*

#### **Шаг 1. Проверка текущей версии программного обеспечения**

Нажмите (Главный экран), затем нажмите 123654. Отобразится информация о текущем программном обеспечении.

#### **Шаг 2. Загрузка последней версии программного обеспечения**

Для обновления с помощью запоминающего устройства USB вам понадобится следующее.

- Свободный флэш-накопитель USB. Флэш-накопитель USB должен быть отформатирован в системе FAT или DOS. Не используйте жесткий диск USB.
- Компьютер с доступом к сети Интернет. Программа-архиватор с поддержкой формата zip (например, WinZip® для Microsoft® Windows® или Stufflt® для Macintosh®).
- 1. Через порт USB подключите флэш-накопитель USB к компьютеру.
- 2. С помощью компьютера с доступом в Интернет посетите веб-сайт www.p4c.philips.com и выберите свою страну.
- 3. Введите номер модели и нажмите Enter.
	- → Номер модели указан на этикетке на задней панели телевизора.<br>Мы всегда готовы помочь! Поиск руководств пользователя, ответов на часто задаваемые вопросы и обновлений

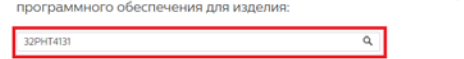

4. На странице конкретной модели телевизора выберите Поддержка.

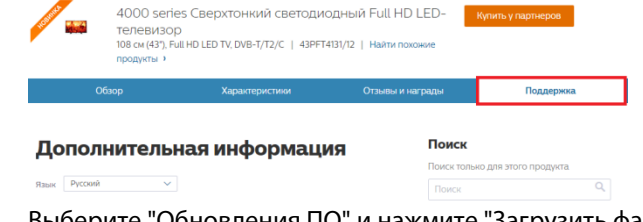

5. Выберите "Обновления ПО" и нажмите "Загрузить файл" для загрузки программного обеспечения.  $\rightarrow$  Программное обеспечение доступно в виде архива в формате .zip.

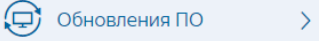

- 6. Если версия программного обеспечения на веб-сайте новее установленной на вашем телевизоре, нажмите на ссылку для обновления.
- 7. Примите лицензионное соглашение / Условия использования, выберите "Принять" (I agree), и программное обеспечение будет загружено автоматически.
- 8. С помощью утилиты архивирования извлеките все файлы в папку на флэш-накопителе USB (не в любую папку). Кроме того, на флэш-накопителе не должно быть других программных файлов.
- 9. Отключите флэш-накопитель USB от компьютера.

# Русский **Русский**

#### **Шаг 3. Обновление программного обеспечения**

- 1. Подключите флэш-накопитель USB (с обновлением программного обеспечения) к USB-разъему телевизора.
- 2. Нажмите кнопку MENU, затем последовательно нажмите кнопки 1-5-0-5 на пульте ДУ.
- 3. Выберите "Да", когда на экране отобразится окно "Вы хотите обновить программное обеспечение?".
- 4. Появится экран загрузки, и начнется обновление программного обеспечения. Система обновляется во время загрузки.
- 5. По завершении загрузки система перезагрузится. Подсветка будет отключена, светодиодный индикатор будет быстро мигать. Когда светодиодный индикатор начнет мигать в обычном режиме, текущим источником сигнала будет последний использованный источник. Затем он будет готов.

#### Внимание!

- Не выключайте телевизор и не извлекайте флэш-накопитель USB во время обновления программного обеспечения.
- Если в ходе обновления произошло отключение питания, не отсоединяйте флэш-накопитель USB от телевизора. После восстановления питания процесс обновления на телевизоре продолжится.
- При возникновении ошибки во время обновления повторите попытку. При повторном возникновении ошибки обратитесь в центр поддержки потребителей Philips.

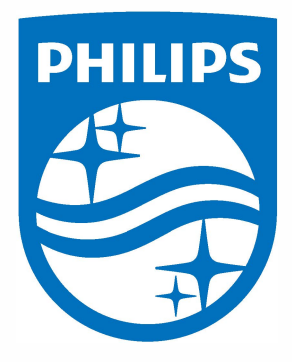

All registered and unregistered trademarks are property of their respective owners Specifications are subject to change without notice. Philips and the Philips' shield emblem are trademarks of Koninklijke Philips N.V. and are used under license from Koninklijke Philip N.V. 2017 TP Vision Europe B.V. All rights reserved.

Philips.com